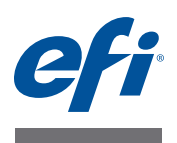

# **Installatiegids Command WorkStation 5.5 met Fiery Extended Applications 4.1**

# **Fiery Extended Applications**

Fiery Extended Applications (FEA) 4.1 is een pakket met de volgende toepassingen voor gebruik met Fiery-afdrukcontrollers:

- Command WorkStation 5.5
- Fiery Hot Folders
- Fiery Remote Scan
- Fiery Software Manager

Fiery Software Manager maakt automatisch deel uit van alle installaties van Fiery Extended Applications (FEA). U wordt hiermee begeleid bij eerste installaties van Fiery-toepassingen en updates voor Fiery-toepassingen. Raadpleeg ["Fiery Software Manager" op pagina 4](#page-3-0) voor meer informatie.

# **Wat is nieuw in Command WorkStation**

Raadpleeg [http://w3.efi.com/Fiery/Products/CWS5](http://w3.efi.com/ Fiery/Products/CWS5) voor meer informatie over nieuwe en bijgewerkte functies in Command WorkStation.

# <span id="page-0-0"></span>**Wat is er gebeurd met Fiery Bridge?**

Fiery Bridge is een Windows-toepassing die niet langer deel uitmaakt van het pakket Fiery Extended Applications (FEA). Het is vervangen door de maptoewijzingsfunctie in Fiery Remote Scan. Bestaande installaties van Fiery Bridge worden automatisch verwijderd.

Als u Fiery Bridge hebt geconfigureerd voor ten minste één Fiery-afdrukcontroller, worden de instellingen van Fiery Bridge opgeslagen voor later gebruik in Fiery Remote Scan (zoals bijvoorbeeld de verbindingen naar de Fiery-afdrukcontroller en opgeslagen gebruikersnamen). Wanneer de installatie is voltooid, worden deze opgeslagen instellingen automatisch gebruikt in Fiery Remote Scan.

 $\lceil \cdot \rceil$ 

Raadpleeg de Help van Fiery Remote Scan voor meer informatie over maptoewijzing.

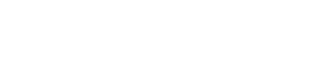

 45119762 02 juli 2013

\*45119762\*

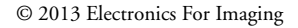

## **Command WorkStation installeren met Fiery Extended Applications**

U kunt Command WorkStation installeren met Fiery Extended Applications (FEA) op:

**• Servergebaseerde Fiery-afdrukcontrollers, System 9 of nieuwer**

U kunt FEA niet rechtstreeks installeren op ingebouwde Fiery-afdrukcontrollers, aangezien deze op Linux zijn gebaseerd.

Als u niet zeker weet welke systeemsoftware een Fiery-afdrukcontroller gebruikt, raadpleegt u ["De versie van de systeemsoftware van een Fiery-afdrukcontroller bepalen" op](#page-1-0)  [pagina 2](#page-1-0).

**• Ondersteunde Windows- en Mac OS-gebruikerscomputers**

Raadpleeg *Configuratie en instellingen* voor meer informatie.

Vanaf gebruikerscomputers met deze versie van FEA kunt u verbinding maken met servergebaseerde Fiery-afdrukcontrollers, **System 8 Release 2 of nieuwer**.

#### <span id="page-1-0"></span>**DE VERSIE VAN DE SYSTEEMSOFTWARE VAN EEN FIERY-AFDRUKCONTROLLER BEPALEN**

Kies een van de volgende mogelijkheden:

- Maak in Command WorkStation verbinding met de Fiery-afdrukcontroller. Klik op Apparaatcentrum.
- Druk de configuratiepagina voor de Fiery-afdrukcontroller af. Raadpleeg Serverinfo > Software.

#### **COMMAND WORKSTATION BIJWERKEN MET FEA OP FIERY-AFDRUKCONTROLLERS**

**BELANGRIJK**

FEA wordt op de Fiery-afdrukcontroller geïnstalleerd als onderdeel van het installatieproces van de systeemsoftware vanaf de dvd met gebruikerssoftware. Verwijder Command WorkStation of FEA-toepassingen NIET voordat u doorgaat. Als u dit wel doet, mislukt deze installatie. Er moet een eerdere versie van FEA zijn geïnstalleerd om door te gaan.

Als onderdeel van deze installatie wordt Fiery Bridge automatisch verwijderd indien dit wordt gedetecteerd. Raadpleeg ["Wat is er gebeurd met Fiery Bridge?" op pagina 1](#page-0-0) voor meer informatie.

**1 Ga op de Fiery-afdrukcontroller naar [www.efi.com/cws5.](http://www.efi.com/cws5) Klik op Download nu.**

Benader de Fiery-afdrukcontroller via de Fiery Advanced Controller Interface (FACI), monitor of Extern bureaublad, op basis van de configuratie.

- **2 Voer uw gegevens in. Klik op Verzenden.**
- **3 Klik op de downloadknop, sla het EXE-bestand op de computer op en dubbelklik vervolgens op het bestand.**

Fiery Software Manager wordt geïnstalleerd en geopend. Raadpleeg ["Fiery Software Manager"](#page-3-0)  [op pagina 4](#page-3-0) voor meer informatie over Fiery Software Manager.

**4 Klik in Fiery Software Manager op Downloaden. Volg de instructies op het scherm om Fierytoepassingen te installeren.**

#### **COMMAND WORKSTATION MET FEA INSTALLEREN OP EEN WINDOWS-COMPUTER**

**BELANGRIJK**

Als er al een eerdere versie van Command WorkStation met FEA is geïnstalleerd, hoeft u deze niet te verwijderen voordat u doorgaat.

Als onderdeel van deze installatie wordt Fiery Bridge automatisch verwijderd indien dit wordt gedetecteerd. Raadpleeg ["Wat is er gebeurd met Fiery Bridge?" op pagina 1](#page-0-0) voor meer informatie.

- **1 Ga op een Windows-computer naar [www.efi.com/cws5](http://www.efi.com/cws5). Klik op Download nu.**
- **2 Voer uw gegevens in. Klik op Verzenden.**
- **3 Klik op de juiste downloadknop voor Windows, sla het EXE-bestand op de computer op en dubbelklik vervolgens op het bestand.**

Fiery Software Manager wordt geïnstalleerd en geopend. Raadpleeg ["Fiery Software Manager"](#page-3-0)  [op pagina 4](#page-3-0) voor meer informatie over Fiery Software Manager.

**4 Klik in Fiery Software Manager op Downloaden. Volg de instructies op het scherm om Fierytoepassingen te installeren.**

**COMMAND WORKSTATION MET FEA INSTALLEREN EN CONFIGUREREN OP EEN MAC OS-COMPUTER**

- **1 Ga op een Mac OS-computer naar [www.efi.com/cws5](http://www.efi.com/cws5). Klik op Download nu.**
- **2 Voer uw gegevens in. Klik op Verzenden.**
- **3 Klik op de juiste downloadknop voor Mac OS, sla het DMG-bestand op de computer op en dubbelklik vervolgens op het bestand.**

Fiery Software Manager wordt geïnstalleerd en geopend. Raadpleeg ["Fiery Software Manager"](#page-3-0)  [op pagina 4](#page-3-0) voor meer informatie over Fiery Software Manager.

**4 Klik in Fiery Software Manager op Downloaden. Volg de instructies op het scherm om Fierytoepassingen te installeren.**

### <span id="page-3-0"></span>**Fiery Software Manager**

Fiery Software Manager maakt automatisch deel uit van alle installaties van Fiery Extended Applications (FEA). U wordt hiermee begeleid bij eerste installaties van Fiery-toepassingen en updates voor Fiery-toepassingen.

Met Fiery Software Manager kunt u het volgende doen:

- Eerste installaties van Fiery-toepassingen beheren
- Kennisgevingen ontvangen over beschikbare updates voor Fiery-toepassingen

Standaard is Fiery Software Manager ingesteld op Starten bij aanmelden (raadpleeg Voorkeuren) zodat kennisgevingen over nieuwe updates worden gegeven.

• Updates voor Fiery-toepassingen beheren (handmatig of automatisch)

Fiery Software Manager controleert op updates en downloadt deze automatisch wanneer Updates automatisch downloaden is geselecteerd (zie Voorkeuren).

• Fiery-toepassingen verwijderen

Raadpleeg ["Voorkeuren voor Fiery Software Manager instellen" op pagina 5](#page-4-0) voor meer informatie over voorkeuren.

#### **Ondersteunde talen**

Fiery Software Manager is beschikbaar in het Engels, Frans, Italiaans, Duits, Spaans, Braziliaans-Portugees, Nederlands, Japans en Vereenvoudigd Chinees. Als de taal van het besturingssysteem van de computer een andere taal is, wordt Fiery Software Manager weergegeven in het Engels.

#### **Fiery Software Manager verwijderen**

Als u Fiery Software Manager in Windows wilt verwijderen, moet u het volledige pakket Fiery Extended Applications (FEA) 4.1 verwijderen. Gebruik de Fiery Software Uninstaller vanuit Configuratiescherm.

#### **FIERY SOFTWARE MANAGER OPENEN**

#### **1 Kies een van de volgende mogelijkheden:**

- In Windows: Dubbelklik in de taakbalk op het pictogram Fiery Software Manager.
- In Mac OS: Dubbelklik in de menubalk op het pictogram Fiery Software Manager.
- **2 Accepteer zo nodig de licentieovereenkomst.**

#### **TOEPASSINGEN VERWIJDEREN OF UPDATES INSTALLEREN**

- **1 Accepteer zo nodig de licentieovereenkomst.**
- **2 Open Fiery Software Manager. Klik op Beheren.**

De Fiery Software Uninstaller wordt weergegeven.

- **3 Kies een of meer van de volgende mogelijkheden in de Fiery Software Installer:**
	- **Toepassingen verwijderen:** als u een toepassing wilt verwijderen, schakelt u het bijbehorende selectievakje uit.
	- **Toepassingen installeren:** als u een toepassing wilt installeren, schakelt u het bijbehorende selectievakje in.
- **4 Volg de instructies op het scherm.**

Alleen de geselecteerde toepassingen in [stap 4](#page-4-1) worden geïnstalleerd aan het einde van dit proces.

#### <span id="page-4-1"></span>**CONTROLEREN OP UPDATES**

- **1 Accepteer zo nodig de licentieovereenkomst.**
- **2 Open Fiery Software Manager. Klik op Zoeken naar updates.**

Er wordt informatie over beschikbare updates weergegeven.

Klik op de pijl naast een pakket als u een lijst met de inhoud van het pakket wilt uitklappen/ inklappen.

**3 Volg de instructies op het scherm.**

#### <span id="page-4-0"></span>**VOORKEUREN VOOR FIERY SOFTWARE MANAGER INSTELLEN**

- **1 Accepteer zo nodig de licentieovereenkomst.**
- **2 Klik met de rechtermuisknop op het pictogram Fiery Software Manager. Klik op Voorkeuren in het snelmenu.**
- **3 Schakel de volgende instellingen naar wens in of uit:**
	- Starten bij aanmelden (standaard)
	- Updates automatisch downloaden

#### **Pagina 6**

### **Fiery-toepassingen verbinden met Fiery-afdrukcontrollers**

De eerste keer dat u een Fiery-toepassing start, wordt u gevraagd de verbinding met de Fiery-afdrukcontroller te configureren. U kunt ook de configuratie bijwerken na een wijziging in de Fiery-afdrukcontroller of het netwerk, zoals een wijziging in de servernaam of het IP-adres.

#### **VOORDAT U BEGINT**

**• Maak een afdruk van de configuratiepagina van de Fiery-afdrukcontroller.**

Raadpleeg het onderdeel *Configuratie en instellingen* in het pakket met gebruikersdocumentatie voor instructies voor het afdrukken van de configuratiepagina.

De configuratiepagina van de Fiery-afdrukcontroller bevat informatie die u nodig hebt bij het configureren van de verbinding, zoals het IP-adres van de Fiery-afdrukcontroller. Zorg dat de Fiery-afdrukcontroller is geregistreerd op een Domain Name Server (DNS) op uw netwerk. Raadpleeg de netwerkbeheerder voor meer informatie.

#### <span id="page-5-0"></span>**EEN FIERY-TOEPASSING VERBINDEN MET FIERY-AFDRUKCONTROLLERS**

- **1 Start de toepassing (bijvoorbeeld Command WorkStation of Fiery Remote Scan).**
- **2 Kies een van de volgende mogelijkheden in het dialoogvenster Verbinding maken met server:**
	- Voer het IP-adres of de DNS-naam van een Fiery-afdrukcontroller in.
	- Gebruik Zoeken  $\lceil \mathcal{Q}_\bullet \rceil$ om te zoeken naar een Fiery-afdrukcontroller, deze te selecteren en toe te voegen. U kunt zoeken op een bereik van IP-adressen, op IP-adres en subnetmasker, of via Automatisch zoeken.

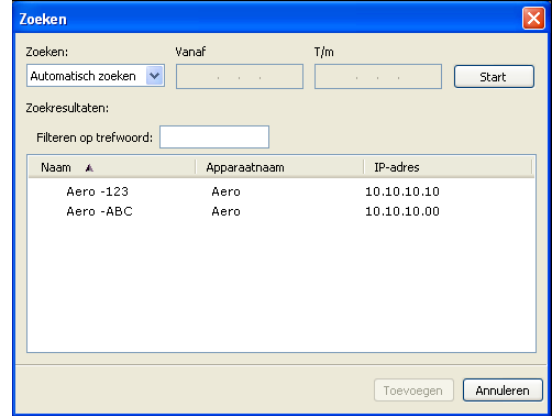

**OPMERKING:** Als u instellingen van een eerdere installatie hebt opgeslagen, wordt mogelijk eerst het dialoogvenster Zoeken weergegeven.

#### **4 Meld u aan wanneer dit wordt gevraagd.**

Raadpleeg zo nodig uw beheerder voor het wachtwoord. Raadpleeg *Configuratie en instellingen* voor meer informatie over het instellen van wachtwoorden en het standaardbeheerderswachtwoord voor de Fiery-afdrukcontroller.

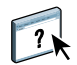

Raadpleeg de Help van de toepassing voor meer informatie over het beheren van en verbinden met aanvullende Fiery-afdrukcontrollers.

#### **FIERY HOT FOLDERS VERBINDEN MET FIERY-AFDRUKCONTROLLERS**

- **1 Start Fiery Hot Folders.**
- **2 Voer in het dialoogvenster Instellingen voor overdrachtmappen een mapnaam (verplicht) in en een beschrijving (optioneel).**

Klik op Nieuw als dit dialoogvenster niet automatisch wordt weergegeven.

- **3 Klik op Bladeren om een locatie voor de overdrachtmap op te geven (bijvoorbeeld het bureaublad).**
- **4 Klik op Selecteren om verbinding te maken met een Fiery-afdrukcontroller.**

Het dialoogvenster Verbinding maken met server wordt weergegeven. Dit is een standaarddialoogvenster voor Fiery-toepassingen en dit werkt hetzelfde ongeacht de toepassing. Raadpleeg ["Een Fiery-toepassing verbinden met Fiery-afdrukcontrollers" op](#page-5-0)  [pagina 6](#page-5-0) voor meer informatie over het gebruik ervan.

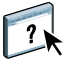

#### **5 Klik op OK.**

Raadpleeg de Help van Fiery Hot Folders voor meer informatie over Fiery Hot Folders.